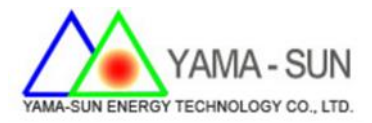

# **SEC 1000 多機防逆設定**

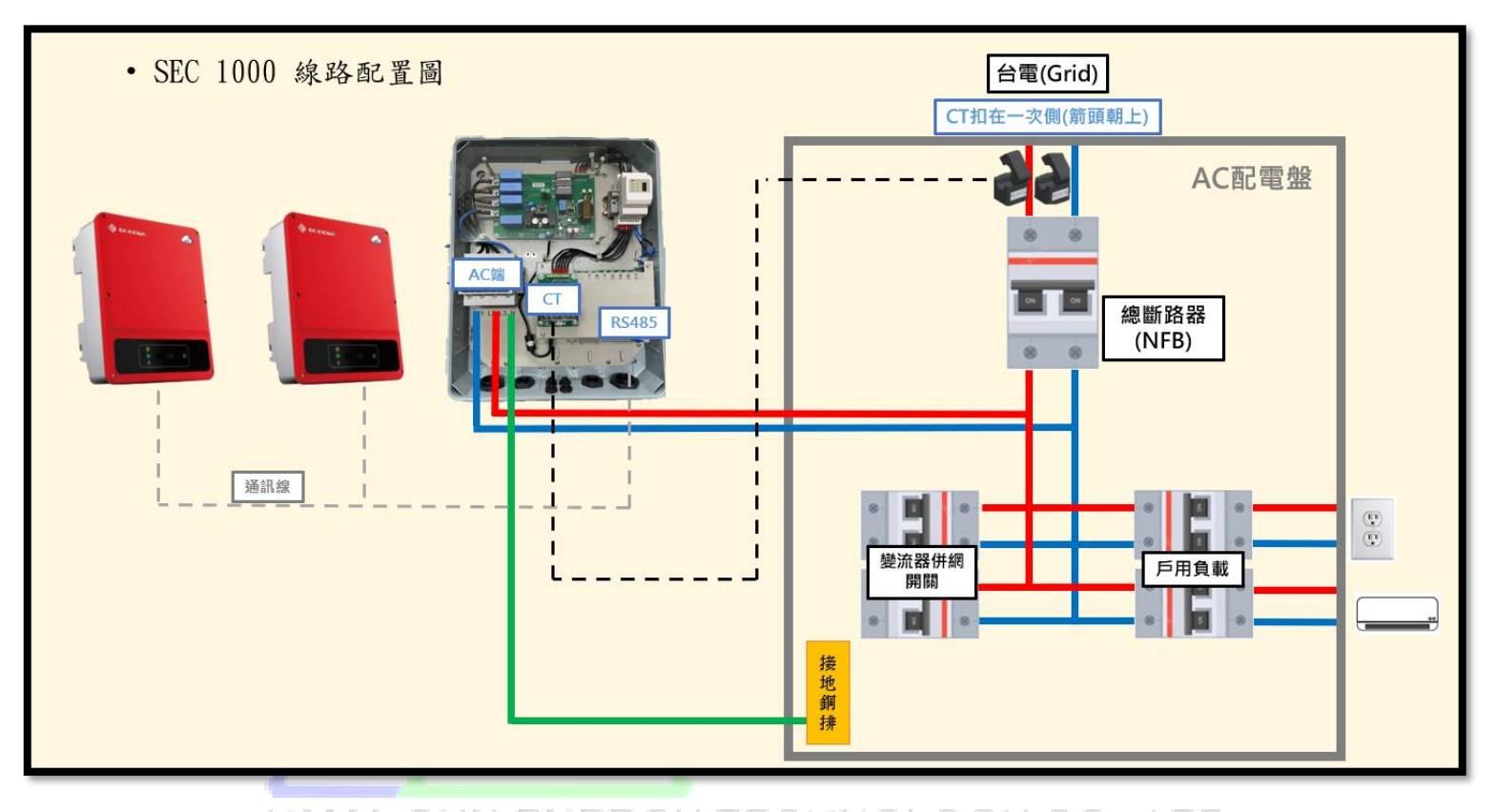

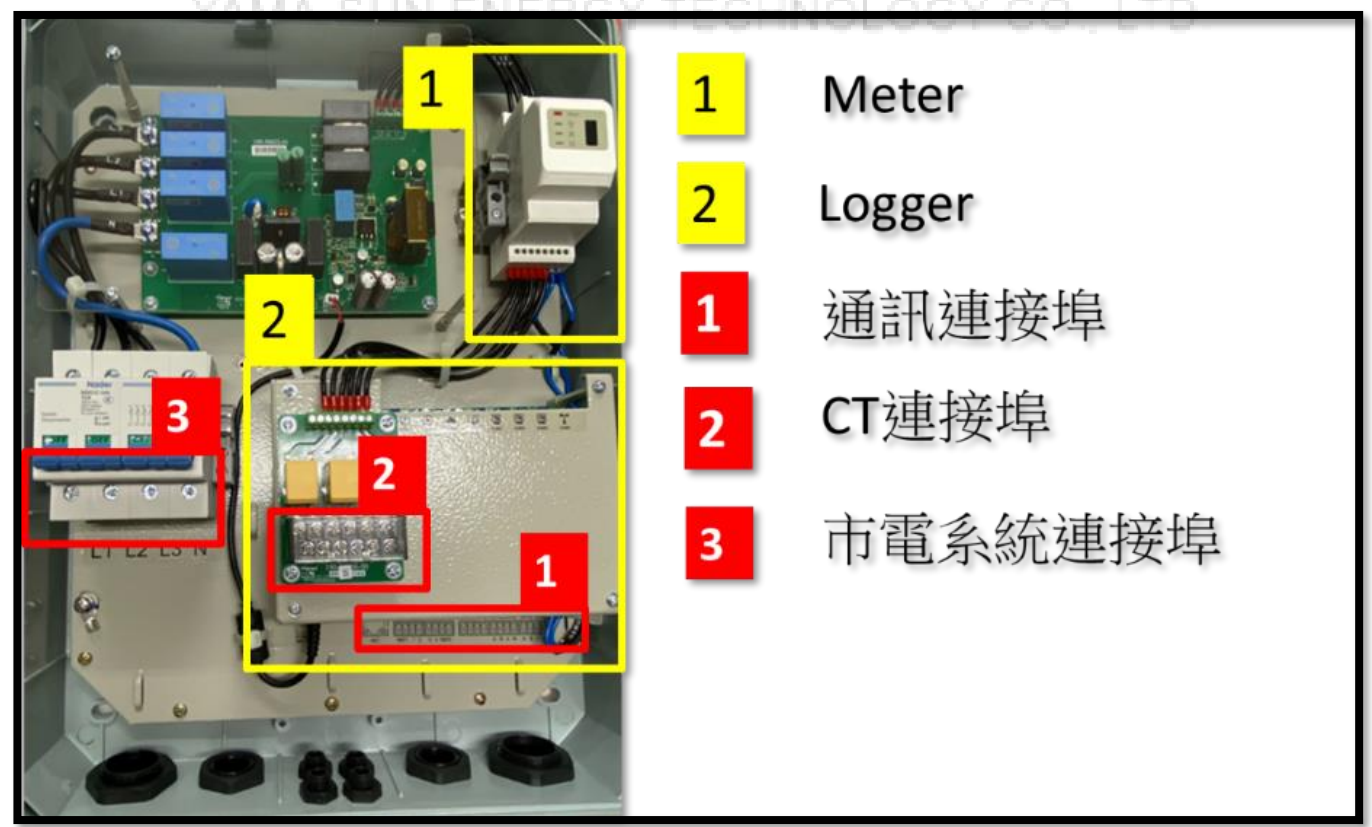

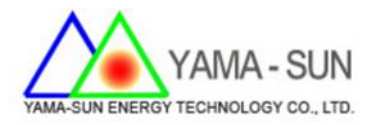

## ■ SEC1000 與市電連接步驟

### **建議使用線徑: L1、L2、L3 大於 2.0mm<sup>2</sup>**

### **1. 單相三線**

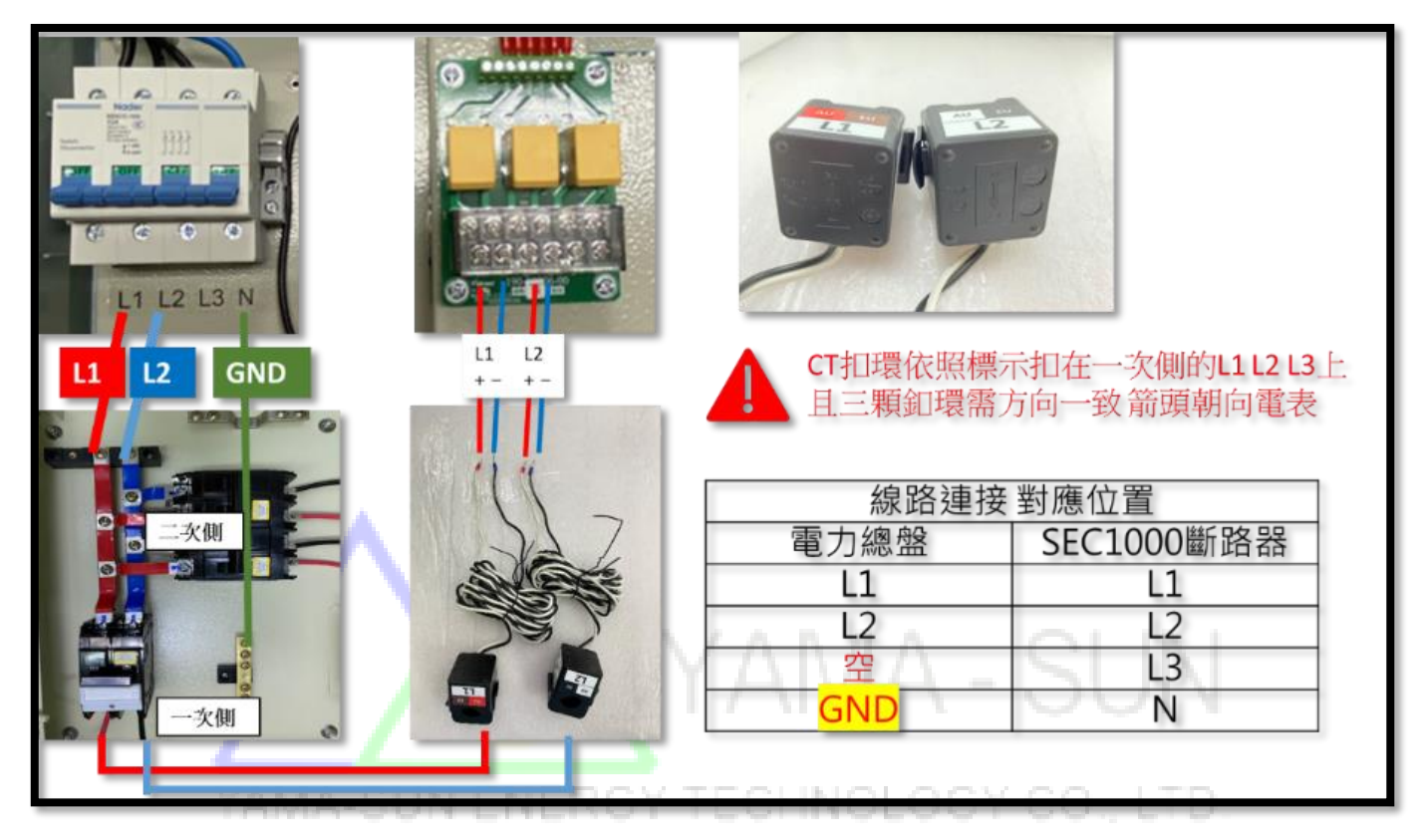

**2. 三相三線**

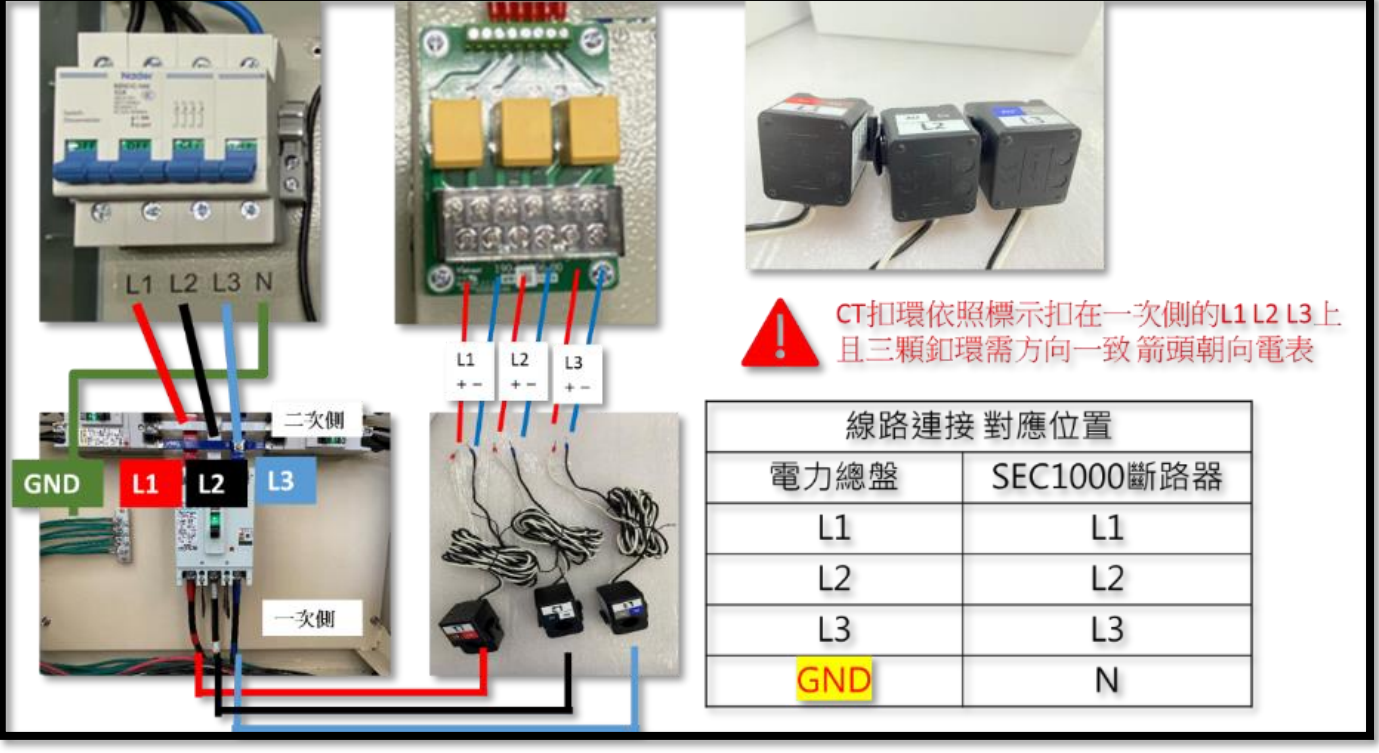

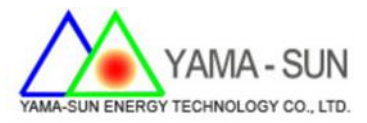

## **3. 三相四線**

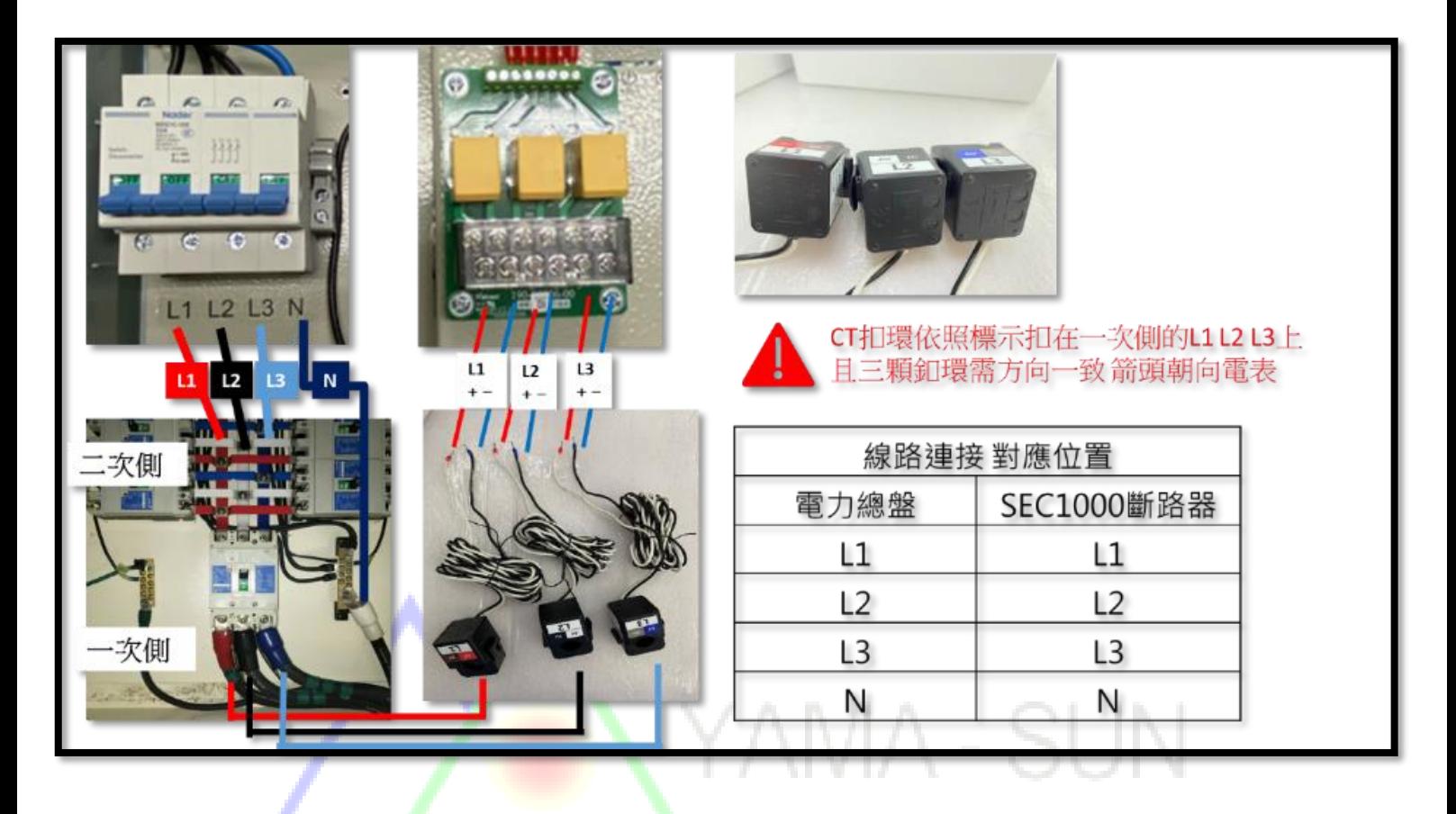

YAMA-SUN ENERGY TECHNOLOGY CO., LTD.

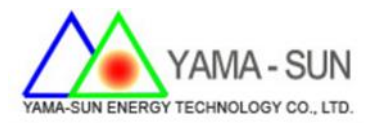

## ■ SEC 1000 與儲能機連接步驟

### 1. 準備一訊號線依照下列標示連接 SEC1000 訊號埠及儲能機訊號埠

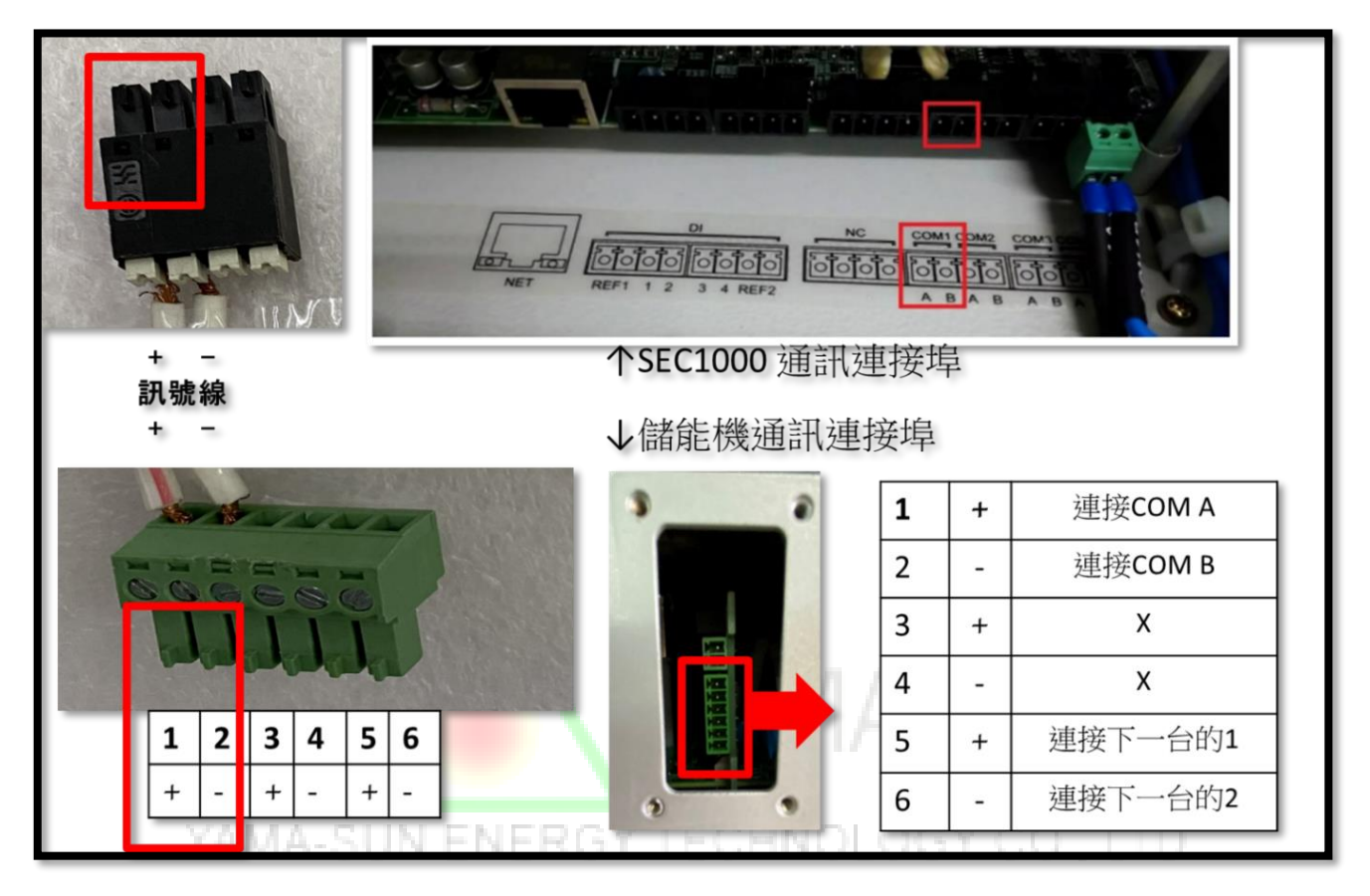

■ 網路連線

確認網路線可直接上網 (直接連結筆電確認網路是否正常)

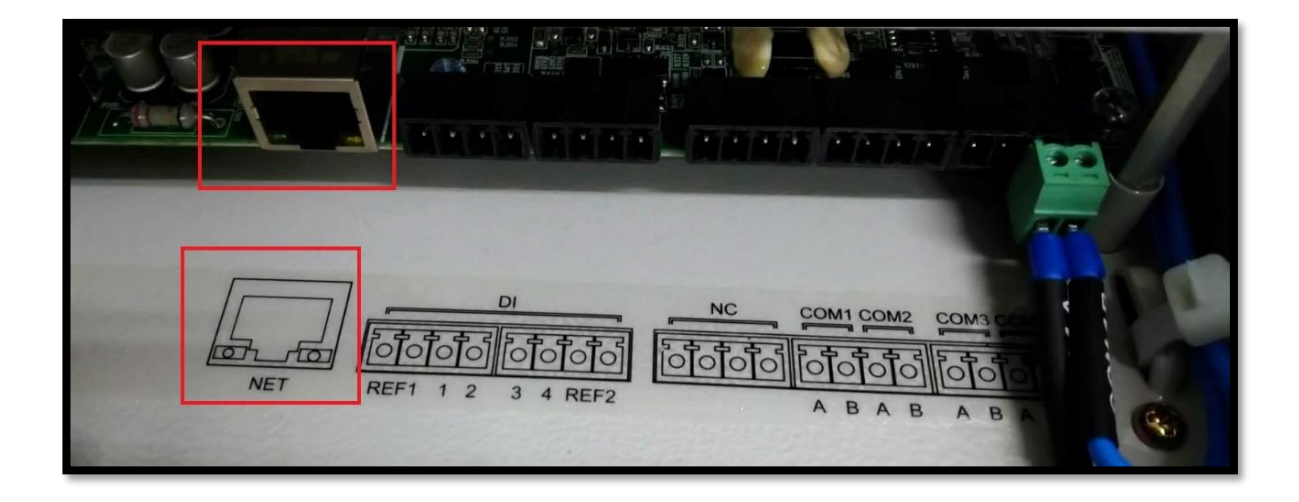

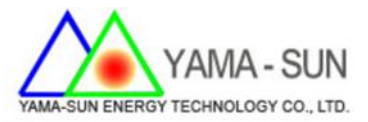

## ■ SEC 1000 設定步驟

**請先下載 Promate 軟體** [\(https://trello.com/c/8s9xVwhS\)](https://trello.com/c/8s9xVwhS)

1. 重置設定: 左側 reload 小孔, 壓 15 秒後方開, 燈號出現跑馬燈(燈

號依序亮滅) → 重置成功

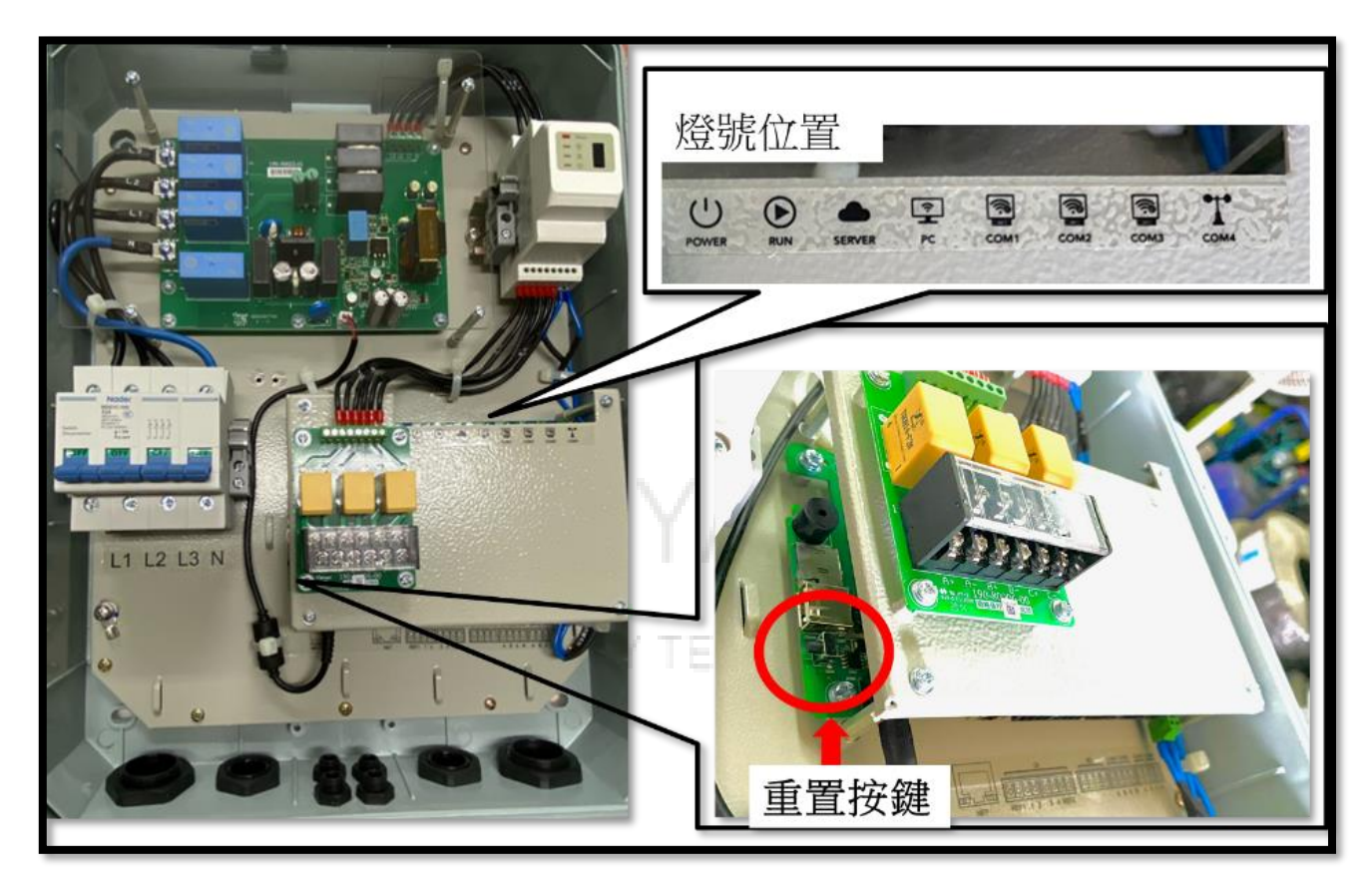

2. 筆電連結現場網路,依照以下步驟獲取網路資訊 (IP 設定需要用)

[開啟網路設定]—[乙太網路]—[變更介面卡選項] 點選現場乙太網路—[詳細資料] 並拍照記錄。

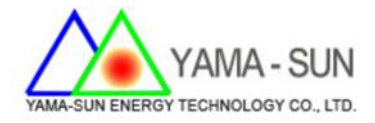

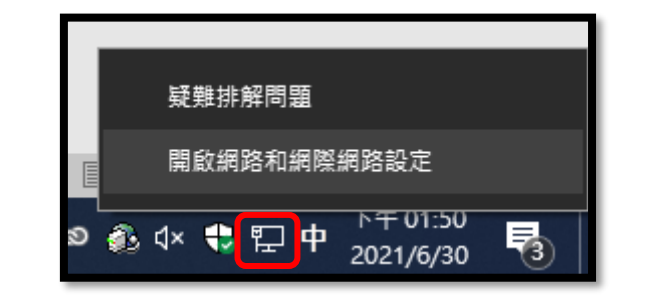

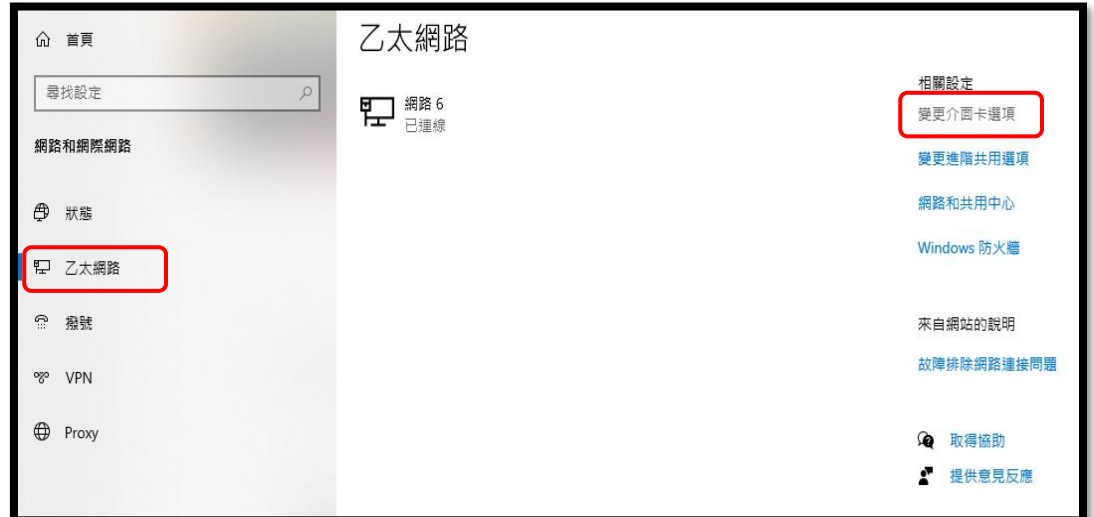

YAMA - SI

- IN

**請用手機擷取該畫面**

**(IPv4 資訊: 位址、子網路遮罩、預設閘道、DNS 伺服器)**

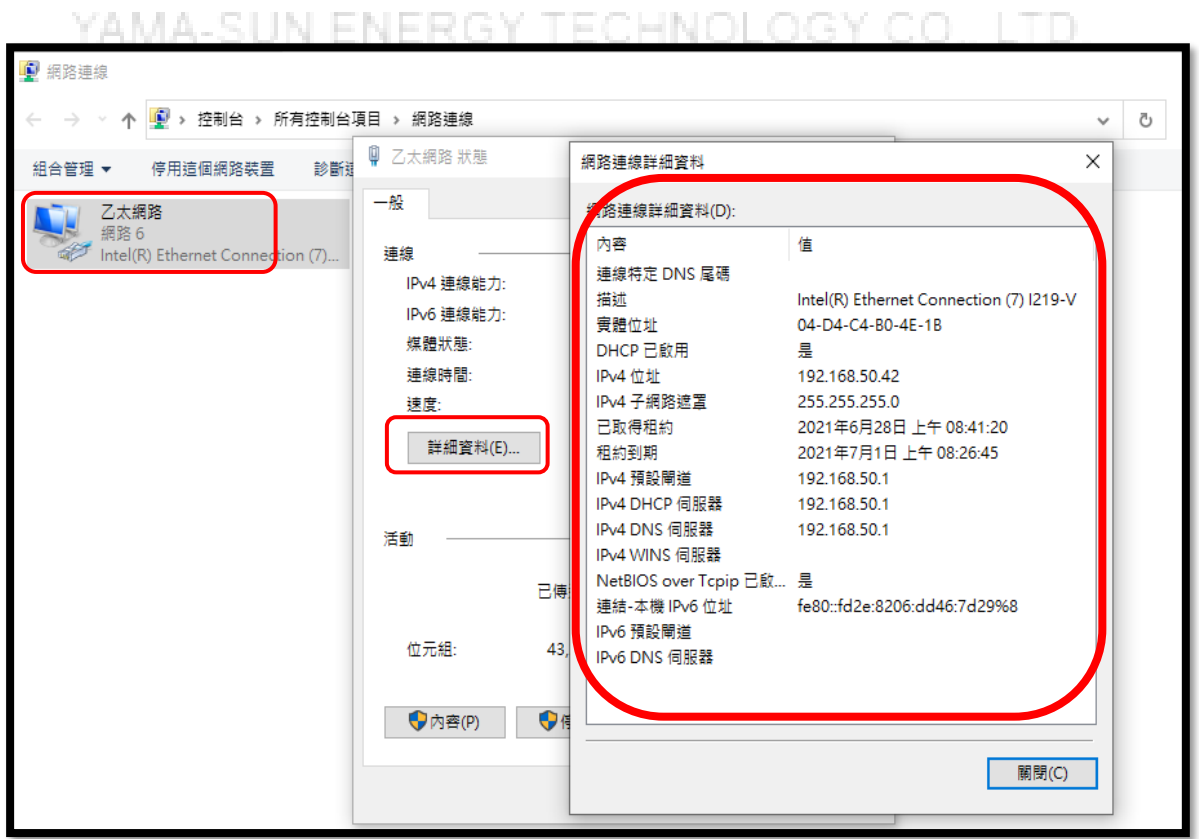

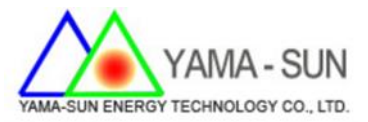

#### 3. 筆電連結 SEC1000: 以網路線連接 SEC1000

#### 4. 設定筆電 IPv4 位置與 SEC1000 通訊: 依照下列步驟逐步進行

控制台 → 網路和網際網路 → 網路和共用中心 → 乙太網路 → 內容

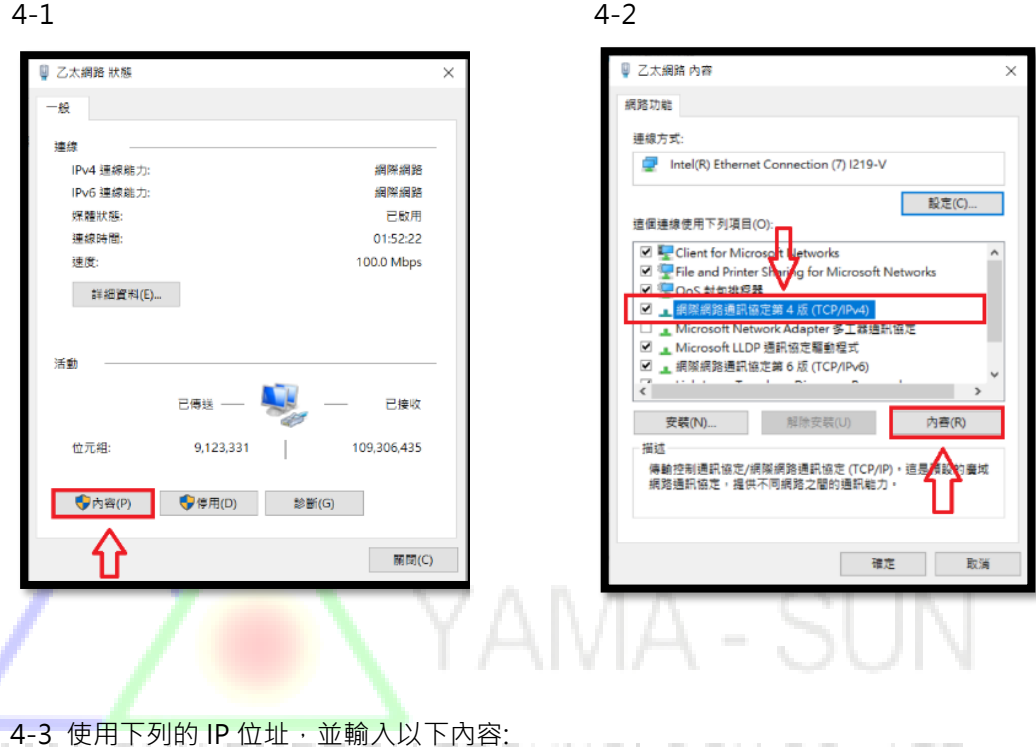

![](_page_6_Picture_79.jpeg)

IP 位址: 192.168.1.100

子網路遮罩: 255.255.255.0

![](_page_7_Picture_0.jpeg)

5. 開啟 Promate 軟體 → 上方連接狀態 顯示連接成功

 $*$ 確認 RS485 通訊線 與 CT 感測器,線路皆已成功連結 SEC1000

![](_page_7_Picture_152.jpeg)

**6. 防逆參數設定**

Æ.

w

![](_page_7_Picture_153.jpeg)

![](_page_7_Picture_6.jpeg)

![](_page_8_Picture_0.jpeg)

**7. IP 設定**

逆變器列表,點選 **獲取** 確認所有逆變器皆出現於列表中

\*\*如無,確認 RS485 通訊線路狀況 (斷線、接頭鬆脫、正負接反), 排

除障礙後重複點選 獲取 ,直到所有逆變器出現於列表中

![](_page_8_Picture_116.jpeg)

#### 8. **步驟 2-5 擷取之資訊**,填入對應視窗

![](_page_8_Picture_117.jpeg)

www

モノト

T

![](_page_8_Picture_118.jpeg)

![](_page_9_Picture_0.jpeg)

9. 將現場網路線與 SEC1000 連接

確認 <<br />
雲端圖示燈號恆亮, 即連線成功, 設定完成。

### **若無法順利設定 請聯繫日山能源科技有限公司**

### **聯繫電話 03-4711-977**

![](_page_9_Picture_5.jpeg)